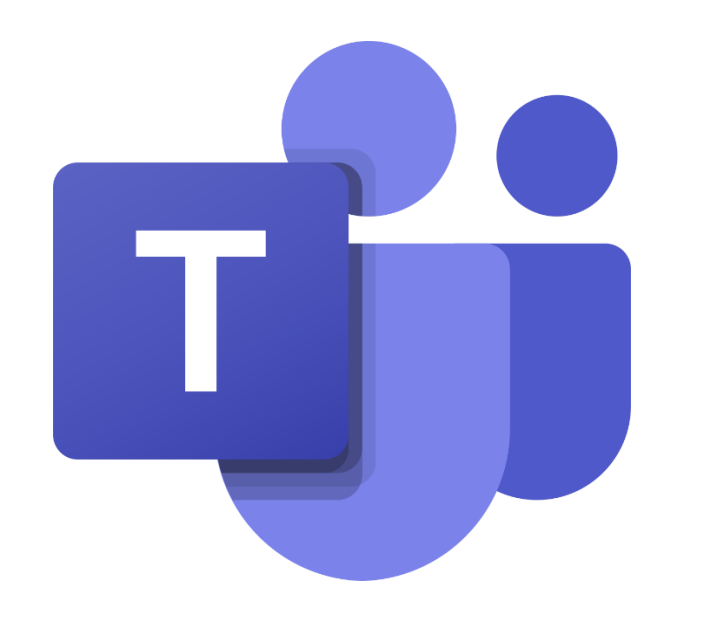

# Les outils à utiliser dans une nouvelle conversation

Guide à l'intention des parents et des élèves

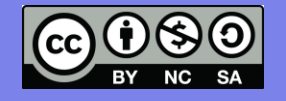

L'équipe des conseillers pédagogiques TICE de la CSDA, décembre 2020

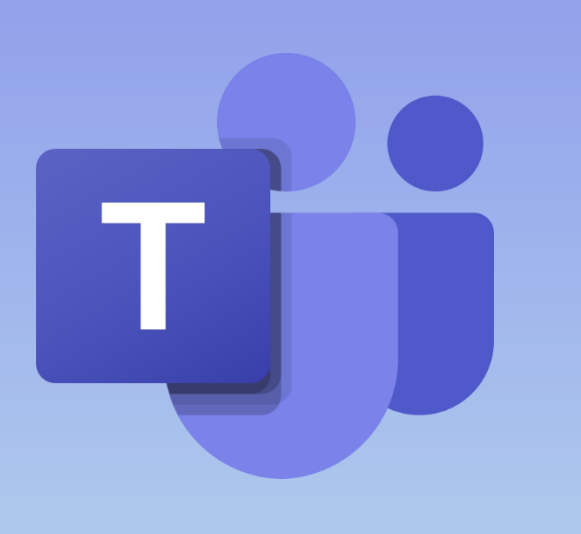

Ce guide t'explique les outils à utiliser lorsque tu démarres une conversation privée ou dans une équipe Teams.

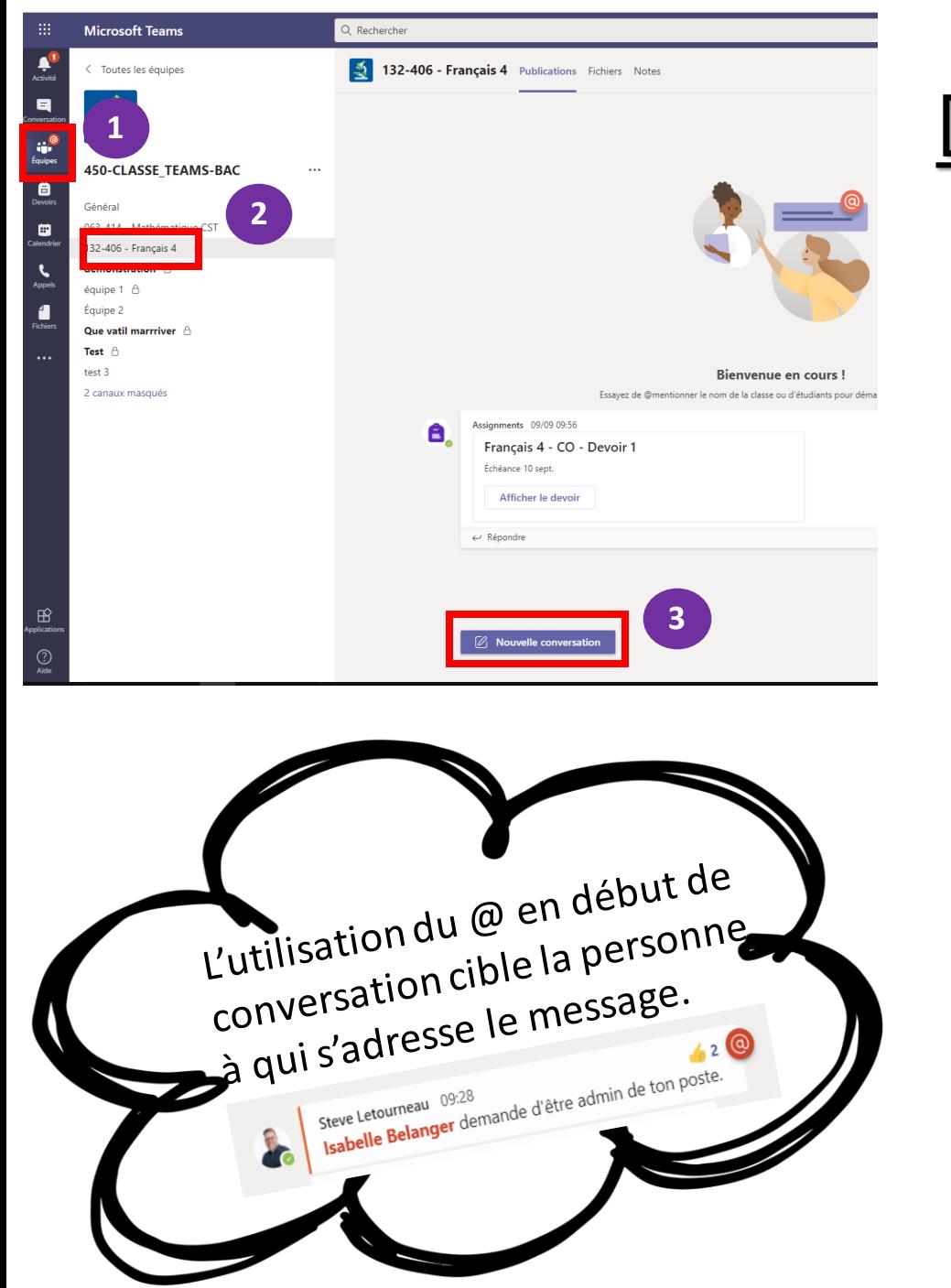

## Discuter avec une équipe

- 1 Dans le menu de gauche, cliquez sur le bouton<br>équipe.
- 2 Sélectionner une équipe et un canal.

- Nouvelle conversation  $\mathbb{Z}$ Cliquer sur 3 Une fenêtre de nouvelle de conversation s'ouvre
	- Dans le bas de cette nouvelle fenêtre,

taper votre message et cliquer sur envoyer

**4**

÷

**Équipes** 

```
\textcircled{\scriptsize{1}}\quad \textcircled{\scriptsize{1}}\quad \textcircled{\scriptsize{2}}\quad \textcircled{\scriptsize{3}}\quad \textcircled{\scriptsize{4}}\quad \textcircled{\scriptsize{4}}\quad \textcircled{\scriptsize{5}}\quad \textcircled{\scriptsize{4}}\quad \textcircled{\scriptsize{6}}\quad \textcircled{\scriptsize{4}}\quad \textcircled{\scriptsize{6}}\quad \textcircled{\scriptsize{6}}\quad \textcircled{\scriptsize{7}}\quad \textcircled{\scriptsize{8}}\quad \textcircled{\scriptsize{6}}\quad \textcircled{\scriptsize{7}}\quad \textcircled{\scriptsize{8}}\quad \textcircled{\scriptsize{8}}\quad \textcircled
```
4

## Répondre à une conversation dans un canal

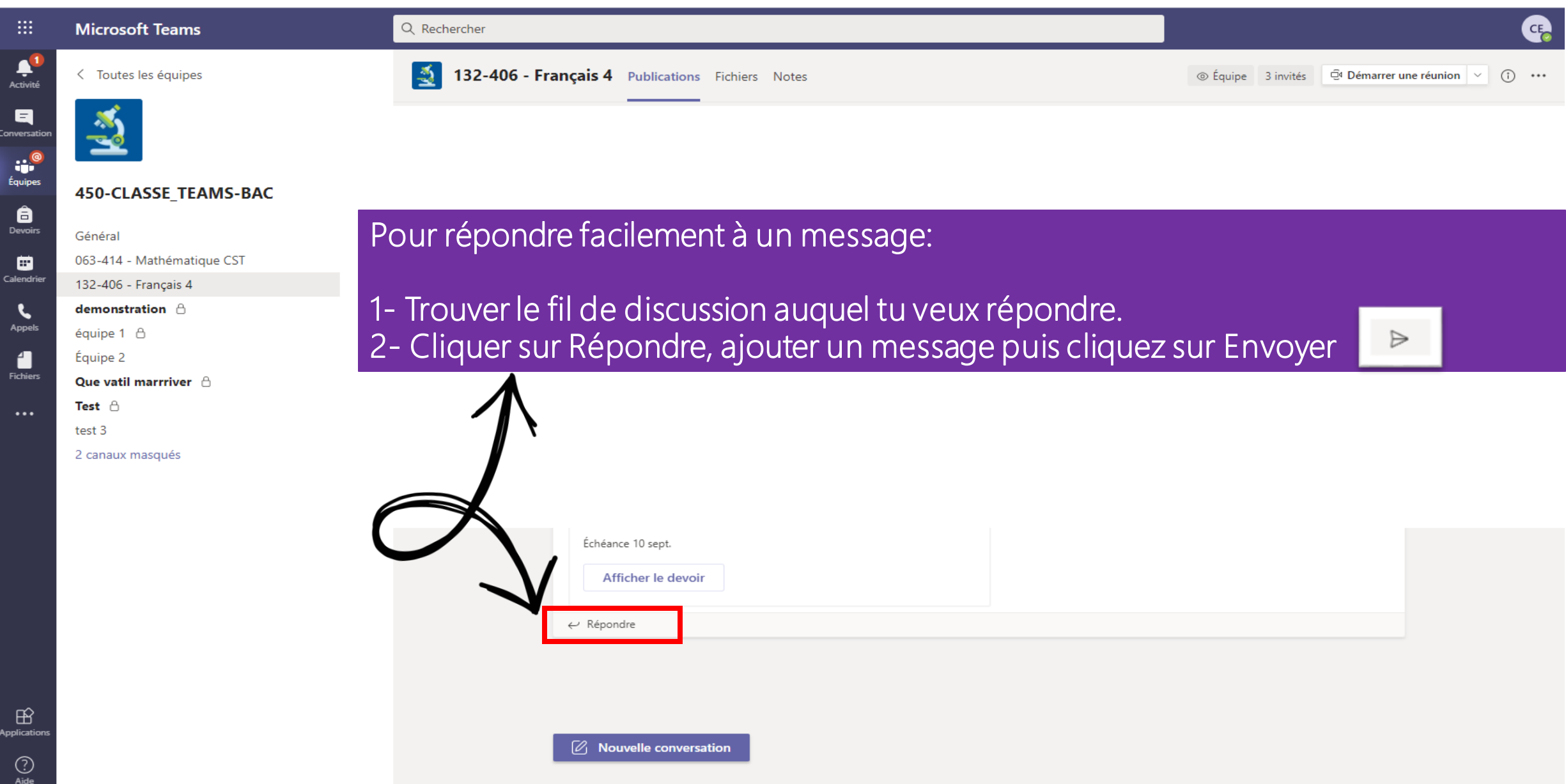

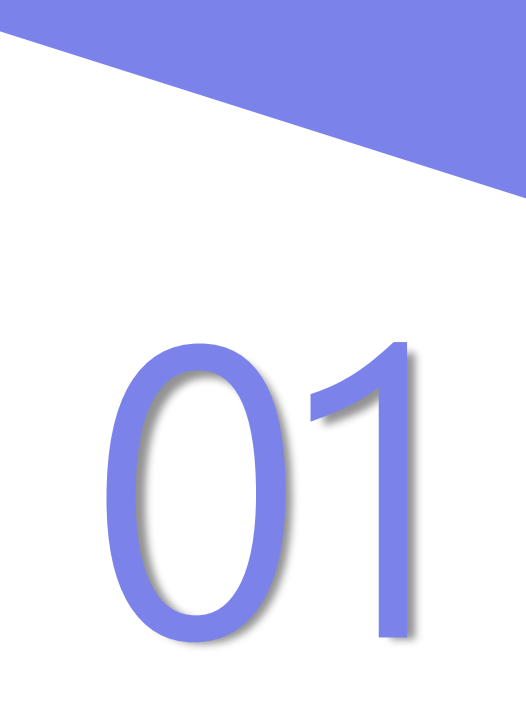

Les outils à utiliser lorsque tu démarres une **Conversation dans une**<br> **Conversation dans une**<br> **Conversation dans une**<br> **Conversation dans une**<br> **Conversation dans une** 

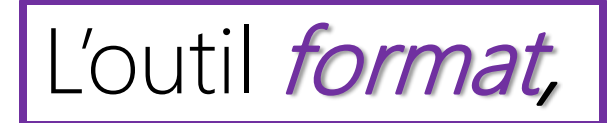

#### Vous avez la possibilité de démarrer une nouvelle conversation ou de faire une annonce en cliquant sur **1**

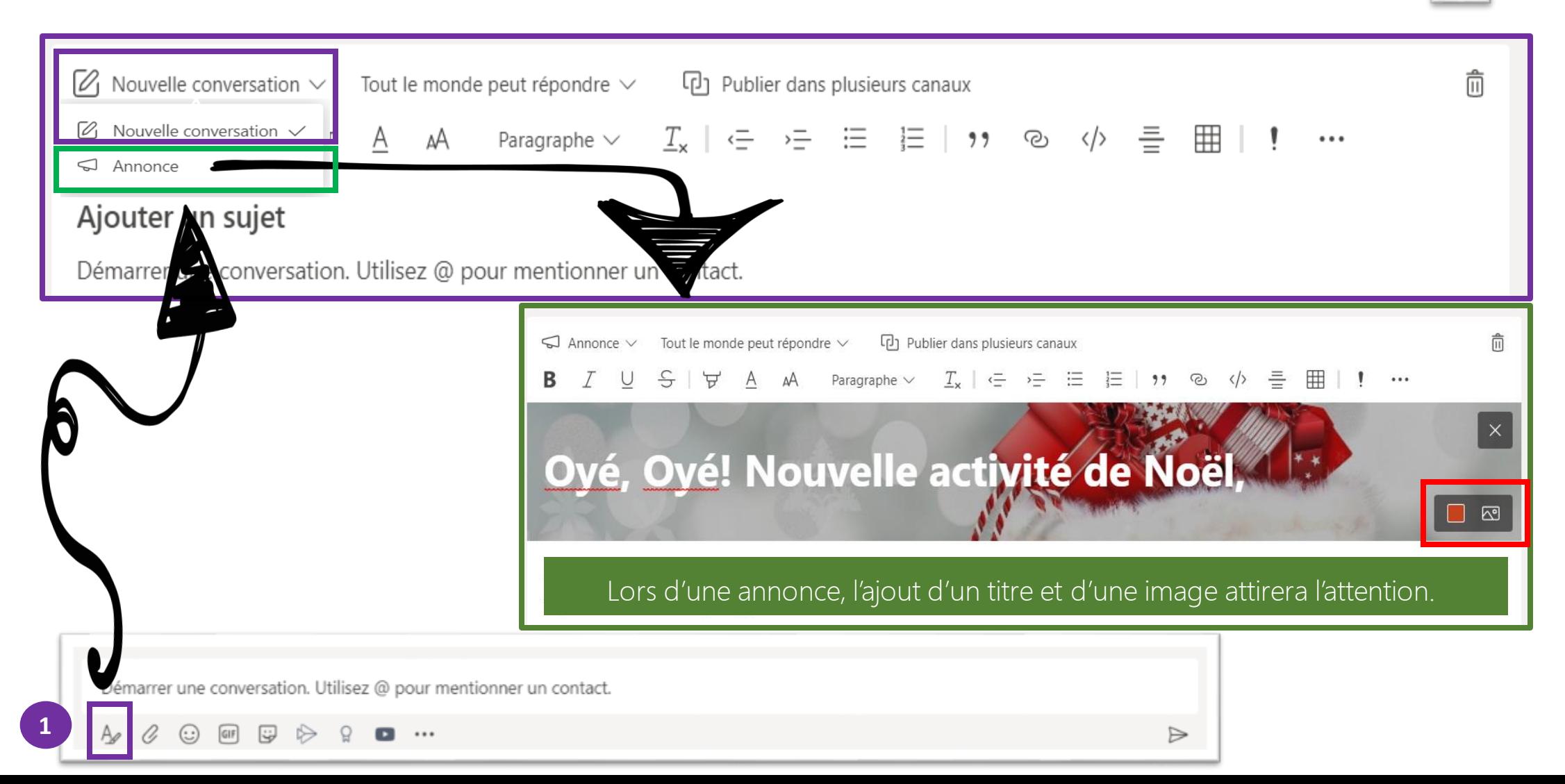

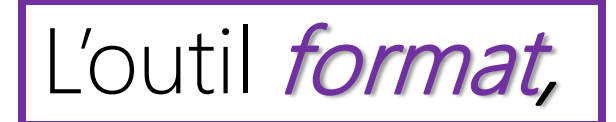

Dans un message, vous avez la possibilité de modérer les réponses.

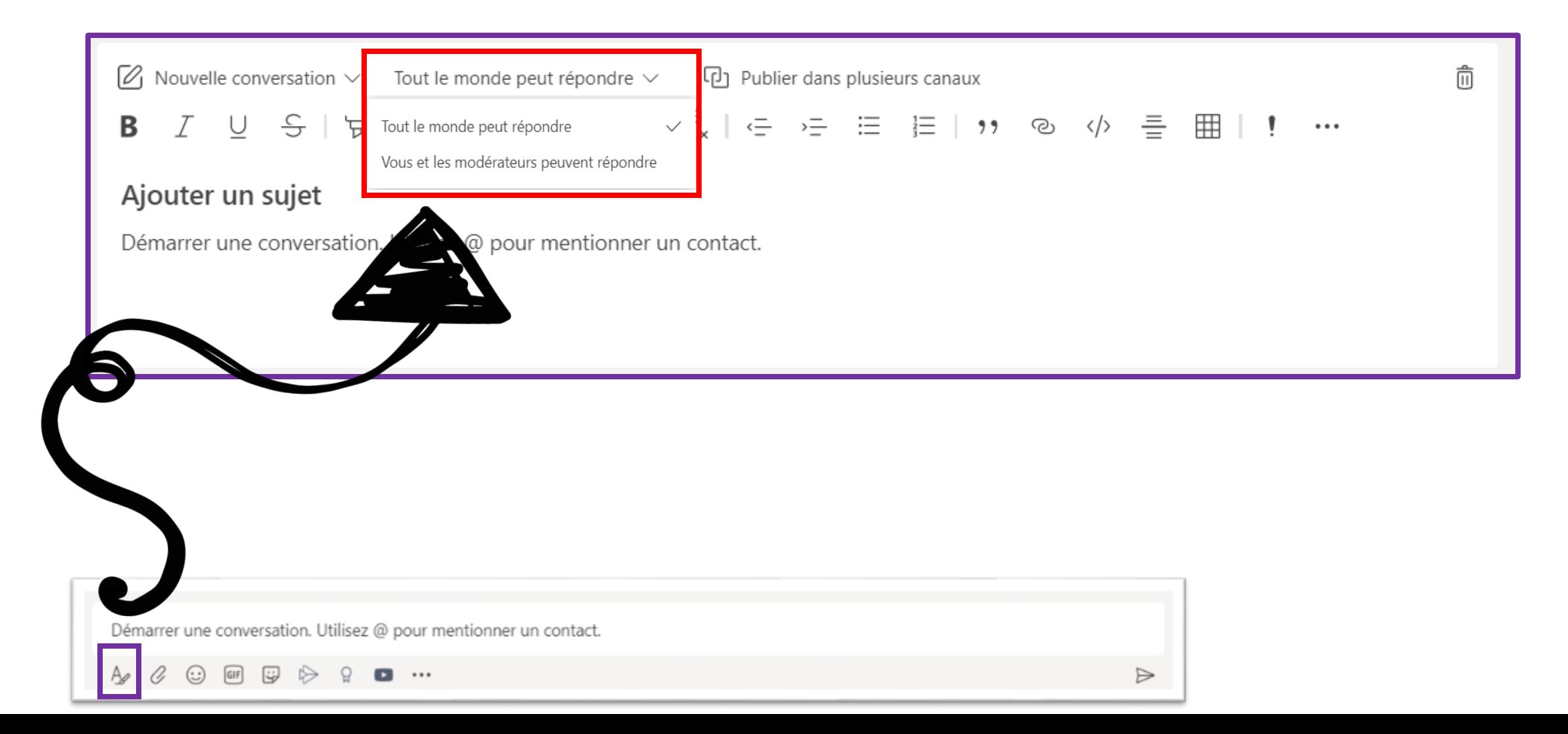

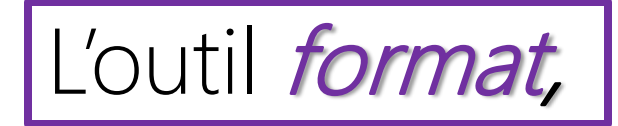

Lorsque vous sélectionner publier dans plusieurs canaux, vous économisez du temps en transmettant votre message dans d'autres canaux.

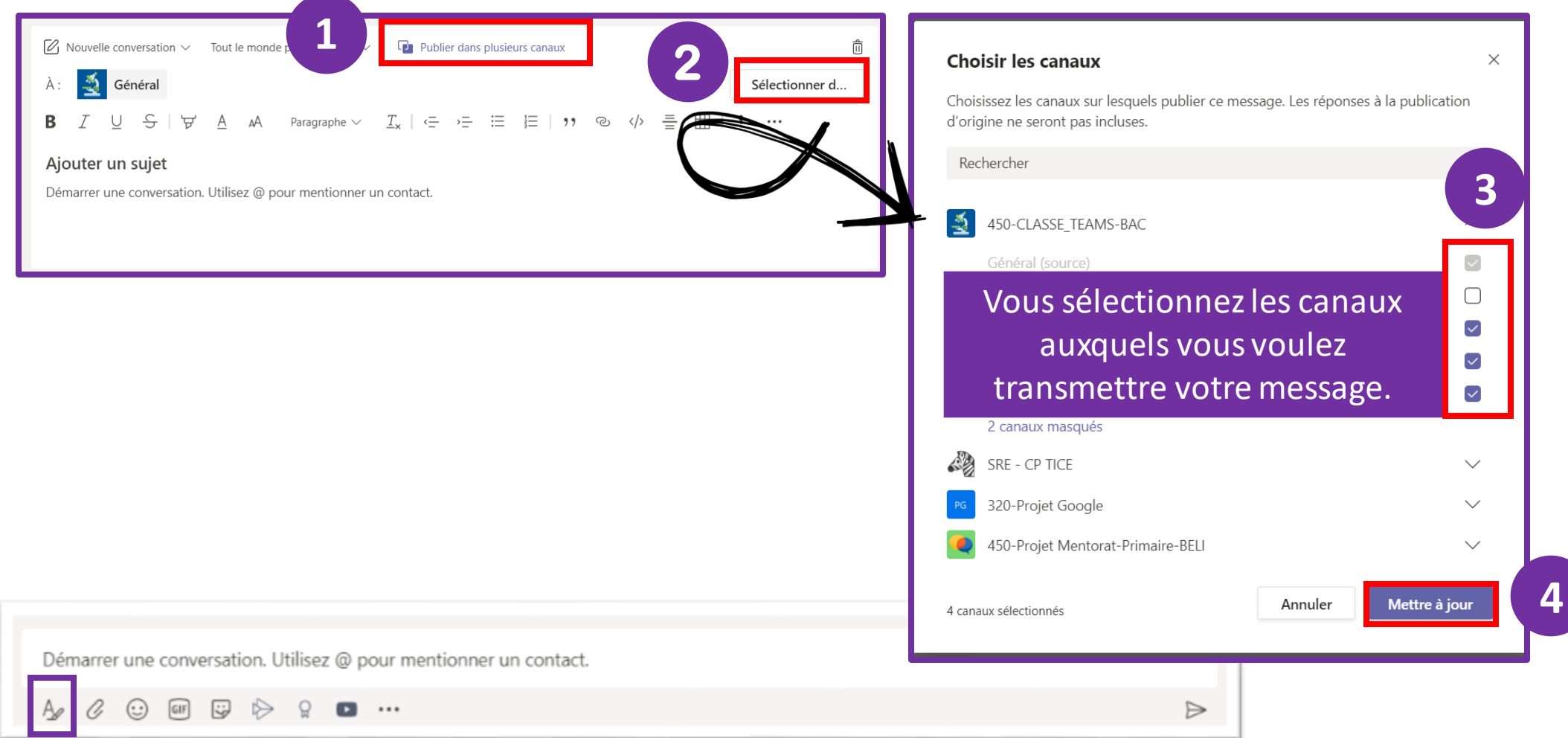

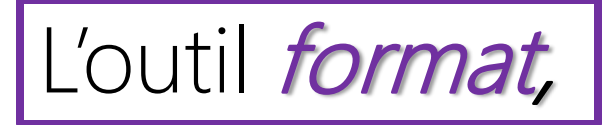

Les options de mise en page de base vous permettront de rendre vos conversations attrayantes.

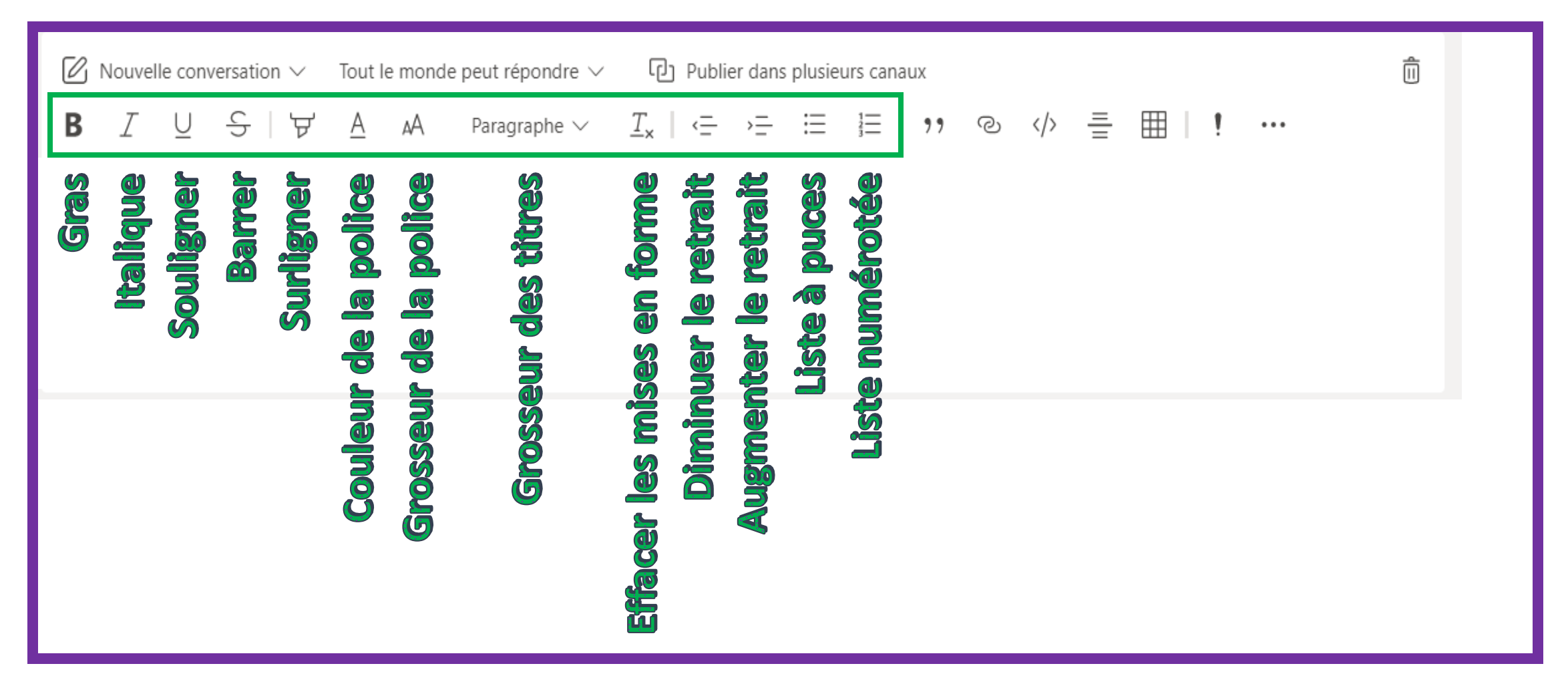

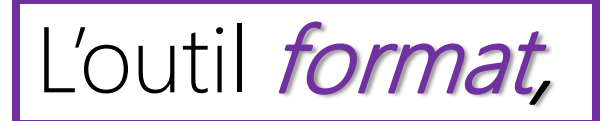

Les options de mise en page avancées vous permettront d'organiser vos conversations.

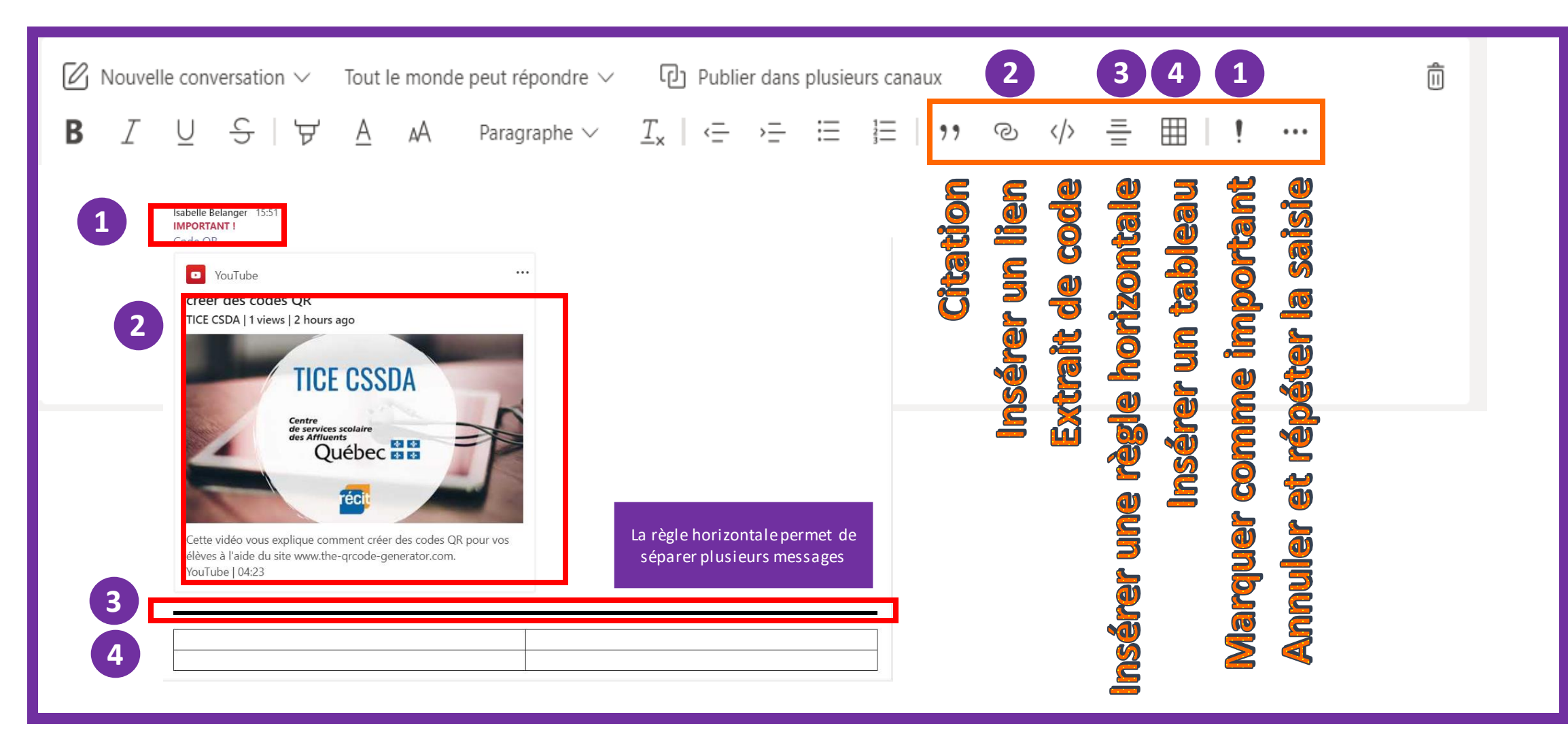

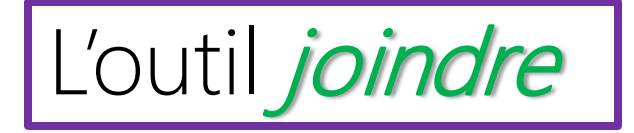

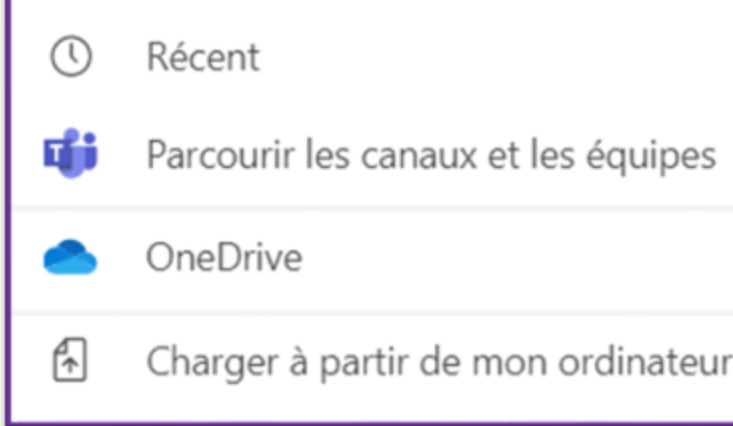

- Vous avez la possibilité d'utiliser vos documents les *plus récents*, c'est-àdire les derniers que vous avez ouverts sur votre ordinateur.
- Dans votre conversation, vous pouvez insérer des documents qui proviennent de d'autres canaux ou équipes.
- Vous pouvez utiliser vos documents provenant de votre OneDrive.
- Vous pouvez aussi utiliser vos documents qui sont enregistrés directement sur votre ordinateur.

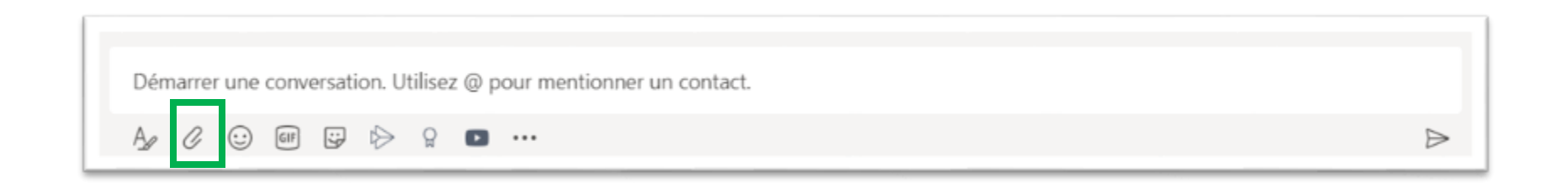

#### Les outils amusants *Émoji, Giphy* et *Autocollants*

- Vous avez la possibilité d'utiliser différents *Émoji* pour agrémenter vos messages.
- Vous pouvez utiliser des Gyphy (qui sont des animations humoristiques) pour utiliser l'humour dans vos communications.

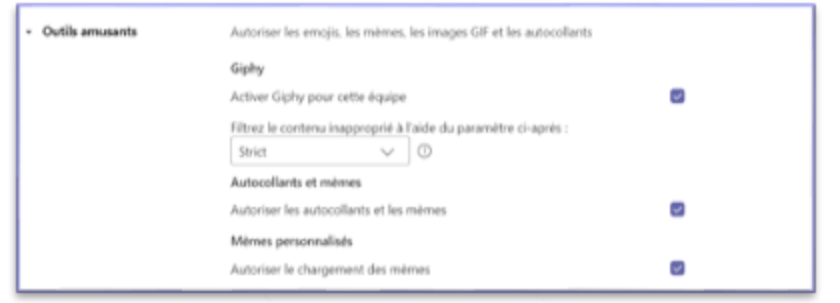

Vous pouvez contrôler l'utilisation des outils amusants dans : Gérer l'équipe/paramètres/outils amusants.

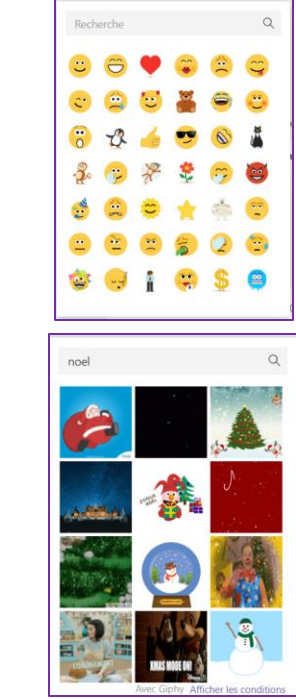

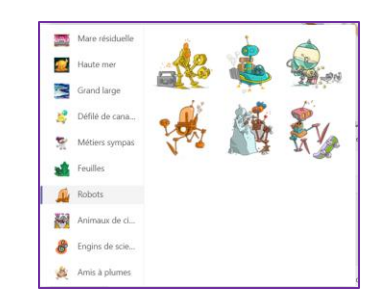

• Vous pouvez aussi utiliser des autocollants pour féliciter vos élèves. Il y a plusieurs catégories.

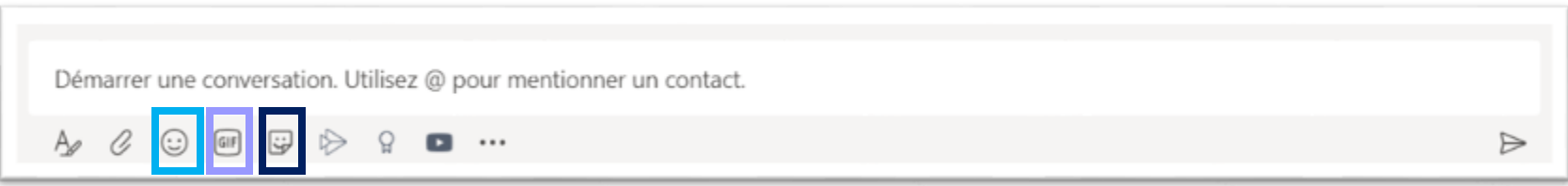

## Les outils vidéos **Stream** et YouTube

• Vous avez la possibilité d'utiliser l'application Stream qui est associé à votre compte Microsoft Office CSSDA. Un lien URL d'une vidéo de votre chaine ou d'un groupe vous sera demandé. Voici [un guide p](https://csaffluents.sharepoint.com/:b:/s/SRE-CPTIS/Edg-f54FVxJOnVNfNl-xPq4BpnDVagjeTVgJgYTgyi1iDw?e=kLGk8Q)our plus de détails.

• Vous pouvez insérer des vidéos provenant de l'application YouTube.

Faite une simple recherche et cliquer sur la vidéo désirée pour l'inclure dans votre conversation ou votre annonce.

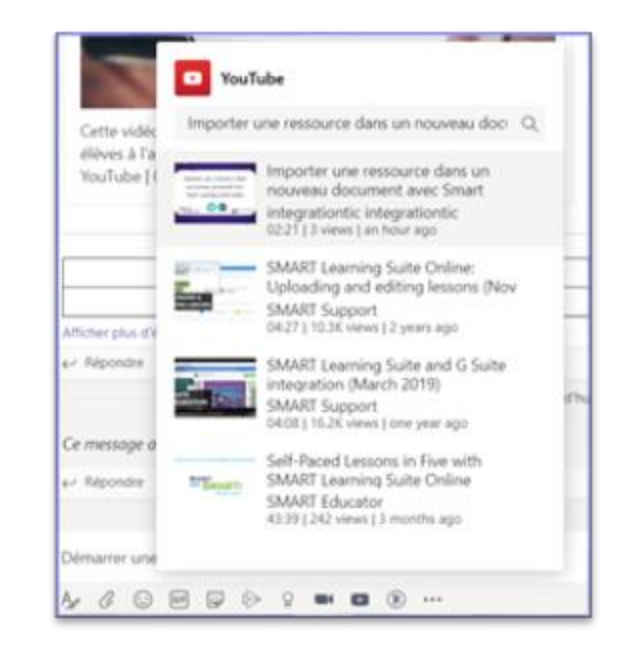

Démarrer une conversation. Utilisez @ pour mentionner un contact.

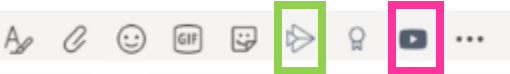

⊳

#### Les outils *Compliments* et *autres applications*

• L'utilisation de différents **badges** pour encourager, féliciter ou motiver vos élèves, sera appréciée de leur part.

• Dans l'option *extensions de messagerie*, vous pouvez ajouter d'autres applications pour optimiser votre enseignement. Assurez-vous qu'elles sont approuvées dans votre Centre de services scolaire.

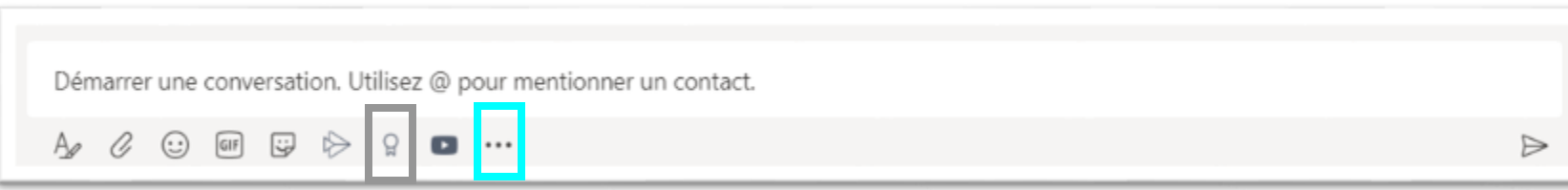

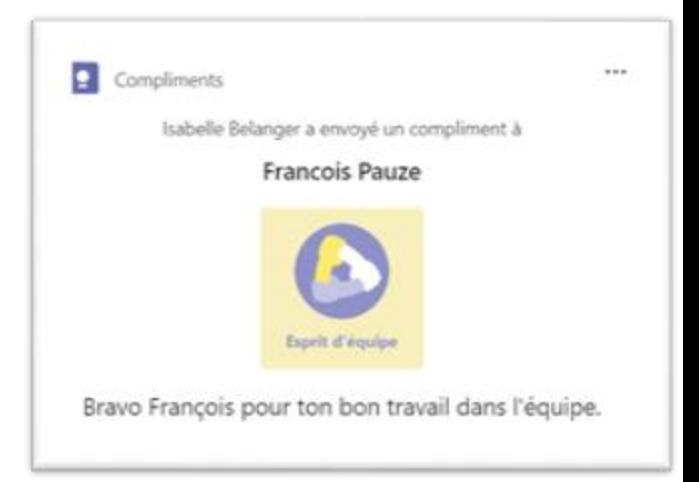

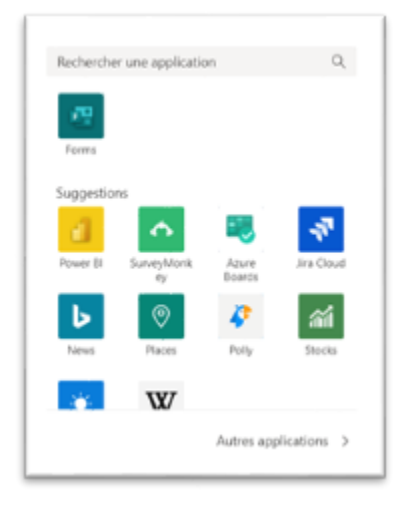

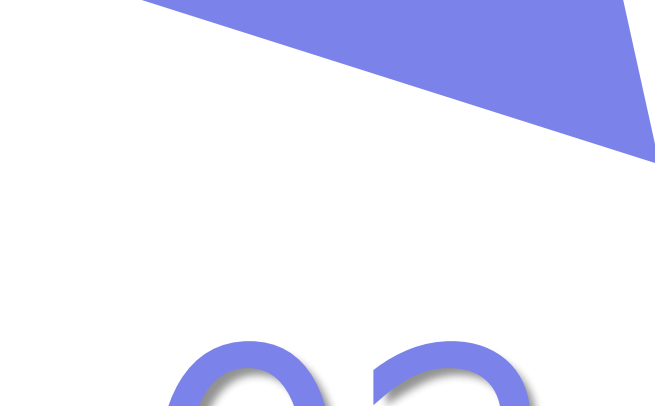

Les outils à utiliser lorsque tu démarres une conversation privée ou de groupe.

#### Discuter avec une personne ou un groupe de personnes

Dans le menu de gauche, cliquez sur le bouton conversation.

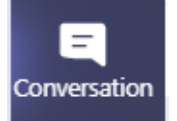

#### Il y a deux façons de rejoindre une personne

A Si une conversation est déjà commencée, simplement sélectionner la conversation existante en cliquant dessus.

Épinglées

da en Laconantiana

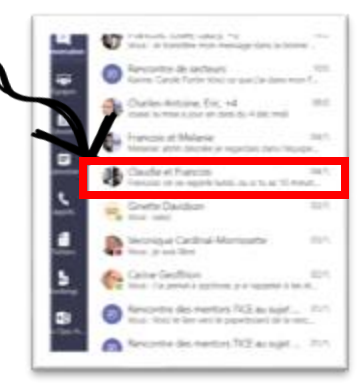

csaffluents.sharepoint.com

B Si vous voulez communiquer avec une personne pour une première fois, simplement taper son nom dans la barre de recherche ou cliquer sur  $\mathbb{Z}$ Conversation  $\vee$ **is Pauze** Conversation Fichiers Organisation Activité +

 $11.00$ 

Lorsque vous êtes dans une conversation privée ou de groupe

Les outils sont pratiquement les mêmes que dans une conversation d'équipe dans Teams.

Standard

Important

Urgent

Le message sera envoyé comme d'habitude

Le message sera marqué comme important

Le destinataire reçoit une notification toutes

les 2 minutes pendant 20 minutes

回

L'outil définir les options de remise ! détermine la nature du message.

L'outil calendrier permet d'ajouter et d'envoyer une réunion directement aux personnes incluses dans la conversation.

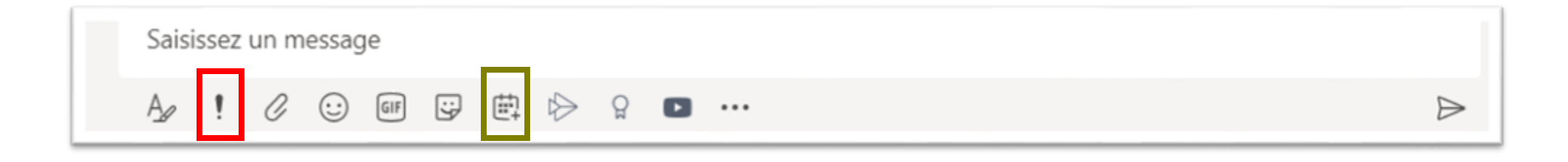